# <span id="page-0-2"></span>**Cost Centres**

**Is this feature disabled?** Contact To Enable

This feature needs to be switched on for your site by Commerce Vision.

# <span id="page-0-0"></span>**Overview**

Cost centres are used on sites with B2B users within the context of an organisation's budget practices. You can set up cost centres so that a purchaser from this organisation enters one cost centre for the [whol](https://cvconnect.commercevision.com.au/display/KB/Add+Cost+Centre+for+Whole+Order) [e order](https://cvconnect.commercevision.com.au/display/KB/Add+Cost+Centre+for+Whole+Order) (for sites on 4.37+) or one for each order line. Consult Commerce Vision for integration of cost centre codes from the ERP. This article focuses on setting up order line cost centres.

**Remember:** Cost centres are a function of organisations. So when setting up cost centres feature, keep in mind the setup differs from customer account (customer code) to customer account. Once cost centres have been set up against a Customer code, there is an option to assign one or more of them against individual Customer's users.

# Step-by-Step Guide

#### **Cost Centre maintenance in the CMS**

Although the Cost Centre maintenance page for website administrators is still available through Customer Maintenance ( /CustomerMaintenance.aspx) on your website, cost centres can now be maintained as a CMS Feature Settings.

# <span id="page-0-1"></span>**Configure Cost Centres settings**

#### **Cost Centres & Using Overrides** (i)

Each toggle turns on the setting on the whole site. It is unlikely all your business customers use cost centres or have the same cost centre configurations. It is advisable to leave each setting's toggle at OFF and use the [Overrides](https://cvconnect.commercevision.com.au/display/KB/Overrides) feature to set up individual Cost Centres for each customer account that uses them. You can also use Overrides to set Cost Centres to particular Roles and/or users.

Example: leave Use Cost Centres toggle OFF and click Overrides to set use of cost centres against specific customer accounts.

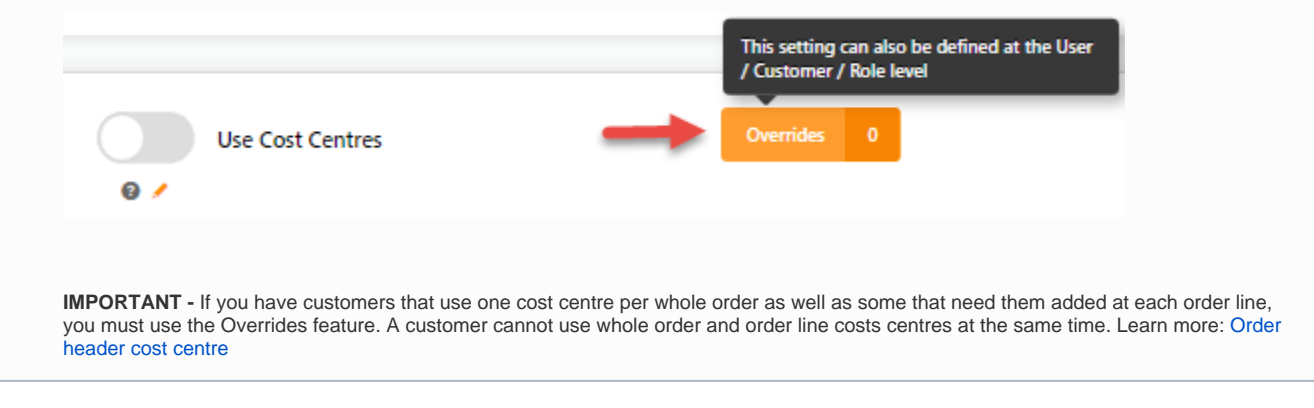

To enable Cost Centres:

1. Go to **Settings Settings Feature Management Products and Categories**. If the **Cost Centres** feature is not enabled, contact Commerce Vision.

### **On this page:**

- [Overview](#page-0-0)
- <sup>o</sup> [Configure Cost Centres settings](#page-0-1)
- [Create a customer cost centre](#page-2-0)
- <sup>o</sup> [Bulk Import/Export Cost Centres](#page-3-0) **[Import Cost Centres](#page-3-1)**
- **[Export Cost Centres](#page-4-0)** [Assign Cost Centre to a](#page-4-1)
- [Customer User](#page-4-1)
- <sup>o</sup> Bulk Import/Export User Cost **[Centres](#page-5-0)** 
	- **[Import User Cost Centres](#page-5-1)**
	- $\blacksquare$ [Export Customer User Cost](#page-5-2)  **[Centres](#page-5-2)**
- <sup>o</sup> [Maintain Online Validation Rules](#page-6-0)
	- [Construct the validation rule](#page-7-0) • Add validation rule [segments](#page-7-1)
- [Configure related widgets](#page-8-0)
- [Related Resources](#page-8-1)
- Related widgets

#### 2. Click **Configure**.

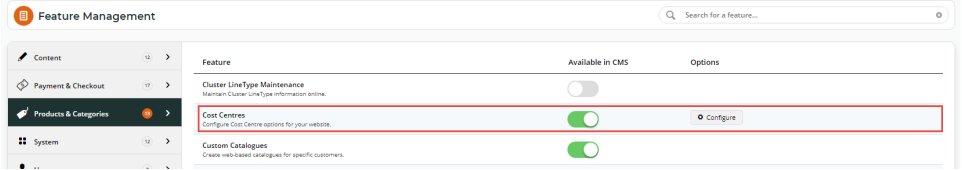

3. In the **Cost Centres Feature Settings** page, configure the settings as required.

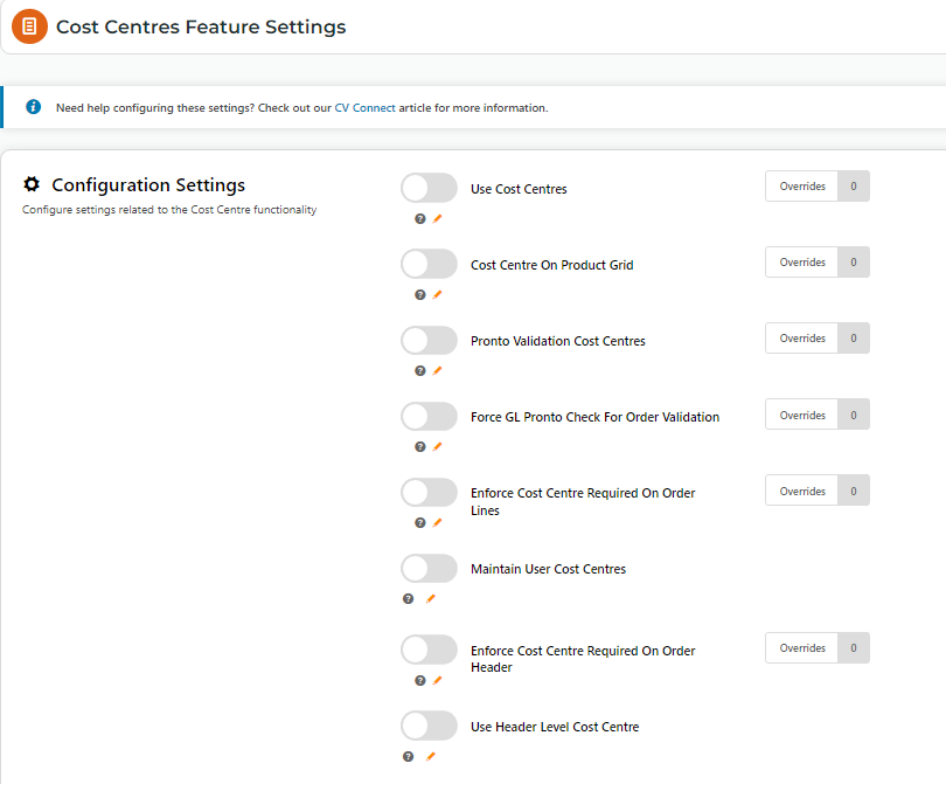

- a. **Use Cost Centres:** enable **Use Cost Centres** as a default for all customers on your website. Use Overrides to enable Cost Centres only for specific Customers.
- b. **Cost Centre On Product Grid**: displays Cost Centre field in the product detail page to allow user to enter a cost centre. Use Overrides to display only for specific Customers.

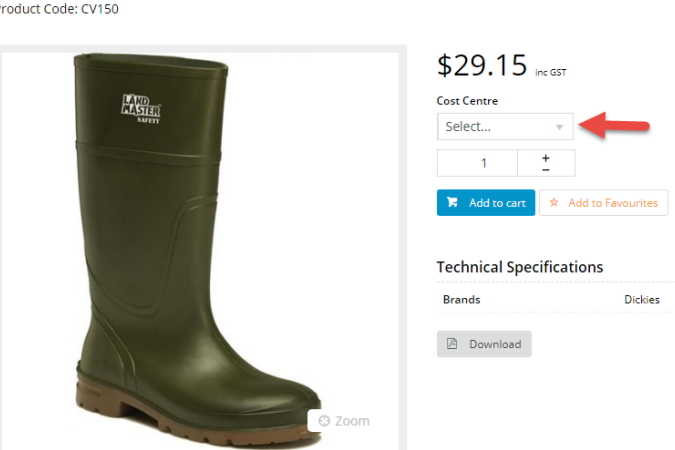

**Dickies Wellington Safety Boots** 

c. **Pronto Validation Cost Centres:** (for Pronto users only) - use a validation rule instead of entering specific cost centre codes. Use Overrides to enter a validation rule per customer account. **NOTE -** In the cart, the system will check whether the user has entered a valid cost centre code based on the validation rule.

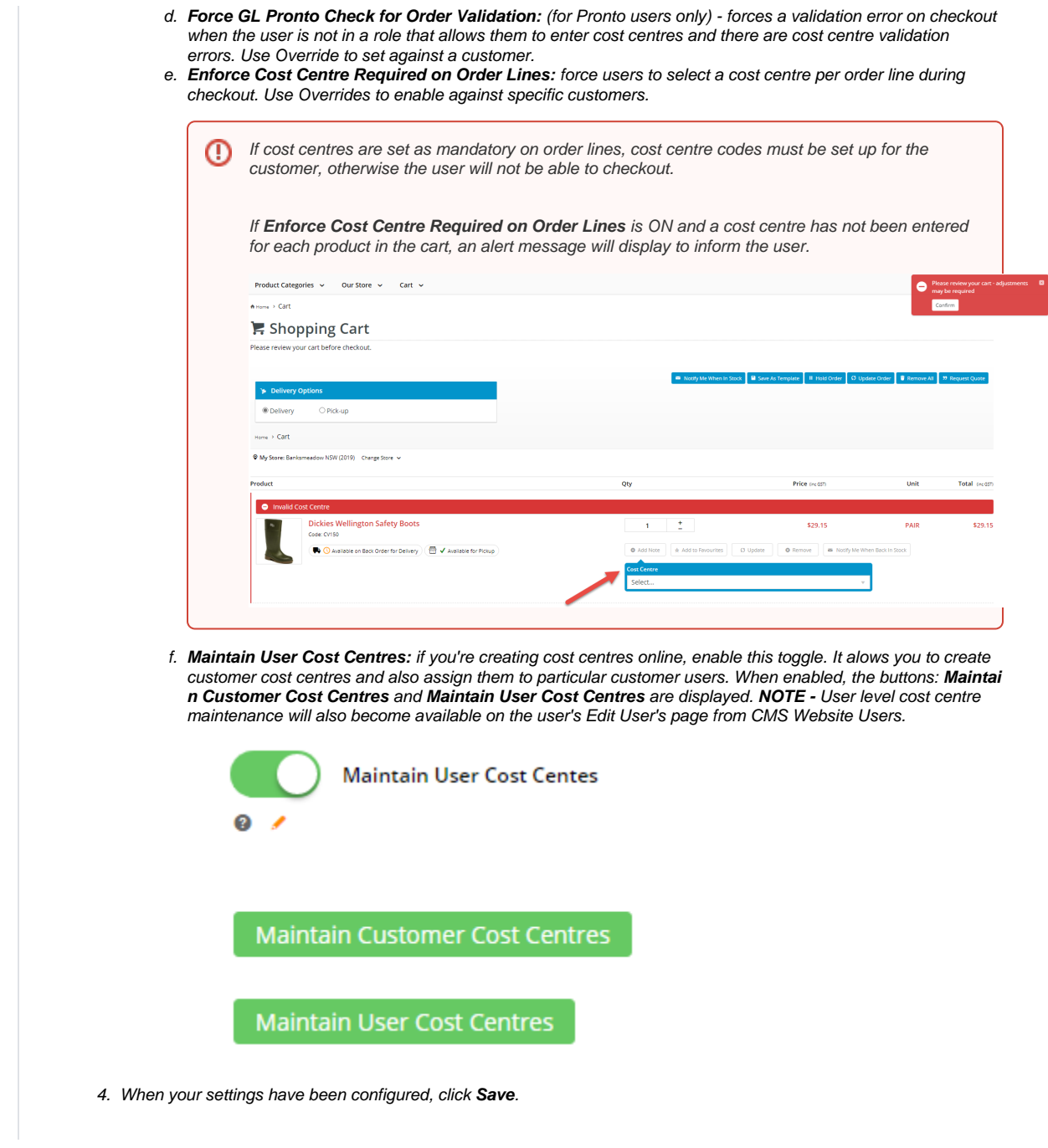

### <span id="page-2-0"></span>**Create a customer cost centre**

**NOTE -** A Cost Centre is always linked to a Customer account but once added, a cost centre can be assigned to individual Customer users.

To create a cost centre for a customer:

1. In the **Cost Centres Feature Settings** screen, make sure the **Maintain User Cost Centres** toggle is ON.

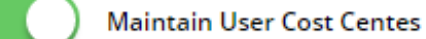

2. Click **Maintain Customer Cost Centres**.

3. In the **Maintain Customer Cost Centres** page, any existing cost centres are listed. Click **Add Cost Centre**.

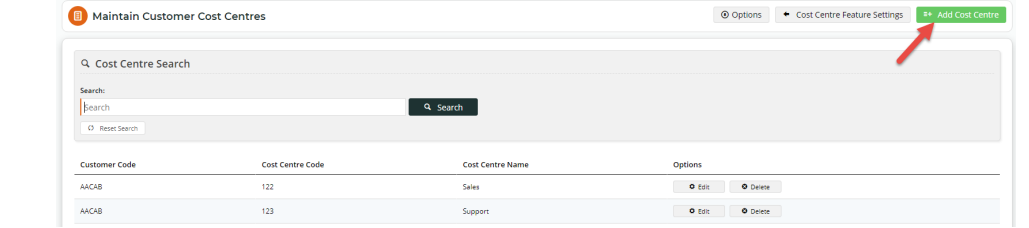

- 4. In **Customer**, select the customer code for this cost centre. **NOTE -** Make sure you're entering the Customer Code, not the Bill To Code.
- 5. In **Cost Centre Code**, enter a code for the cost centre.
- 6. In **Cost Centre Name**, enter a name/description for the cost centre. This will be displayed to the user in the 'Select cost centre' dropdown list during the order process.
- 7. Click **Save,** or **Save & Add Another** if you want to add another new cost centre.

# <span id="page-3-0"></span>**Bulk Import/Export Cost Centres**

Instead of maintaining cost centres manually, you can also bulk import/export them.

#### <span id="page-3-1"></span>**Import Cost Centres**

**IMPORTANT -** You should have the prepared .csv file ready to import before starting. If you need the template, you can download it in the Customer Cost Centre Import page.

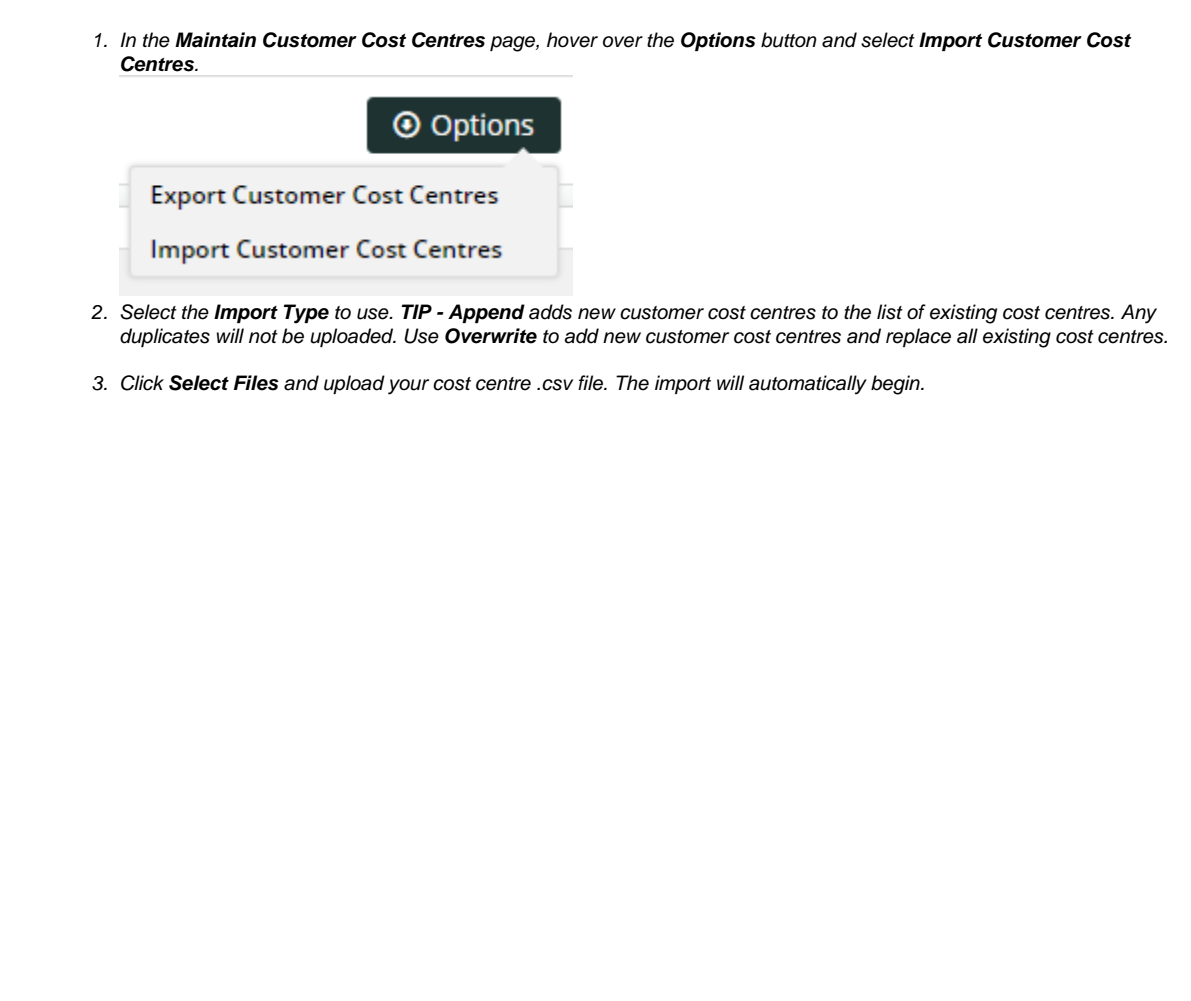

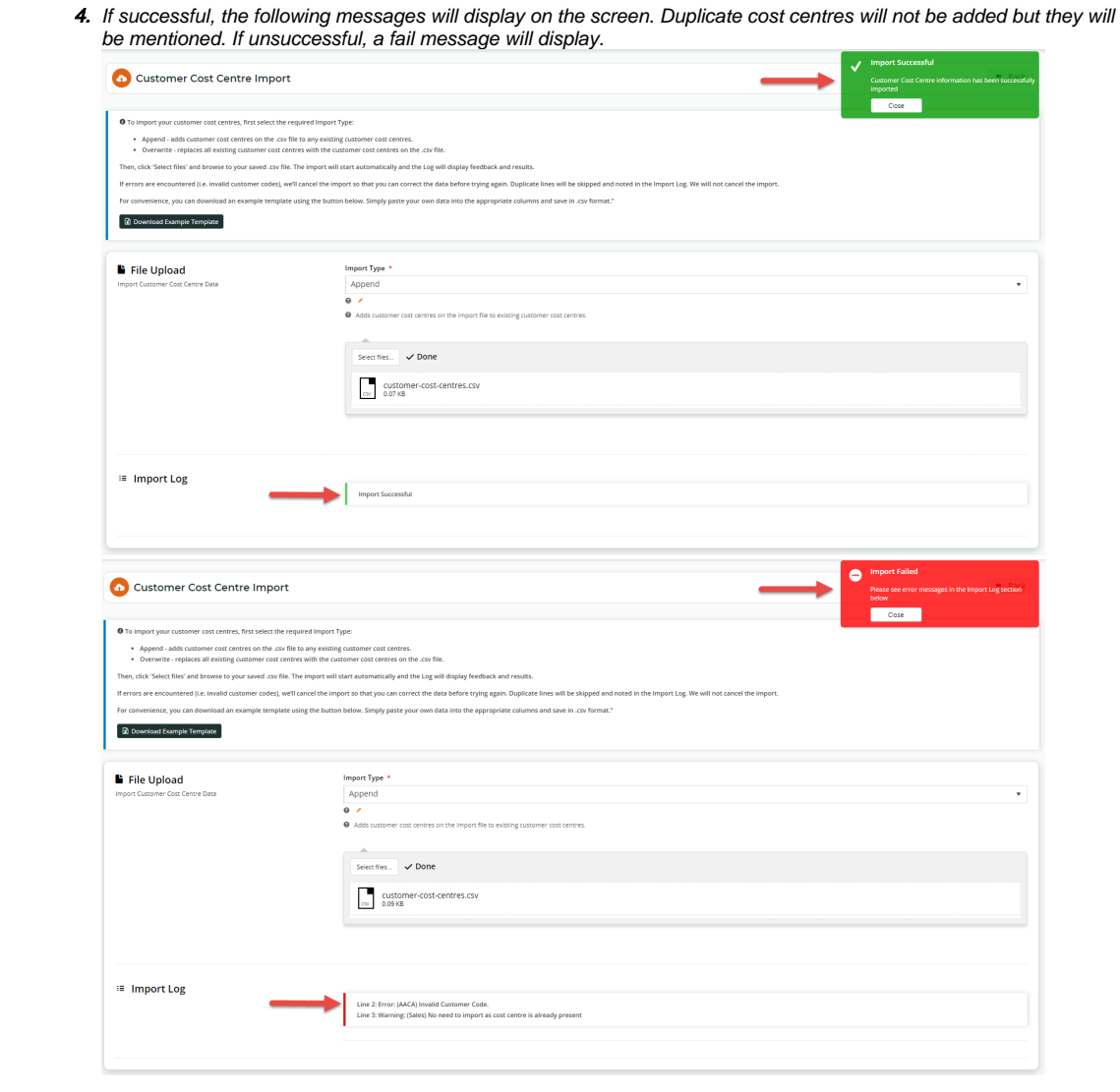

# <span id="page-4-0"></span>**Export Cost Centres**

The Export function lets you download a .csv file containing all cost centres in use.

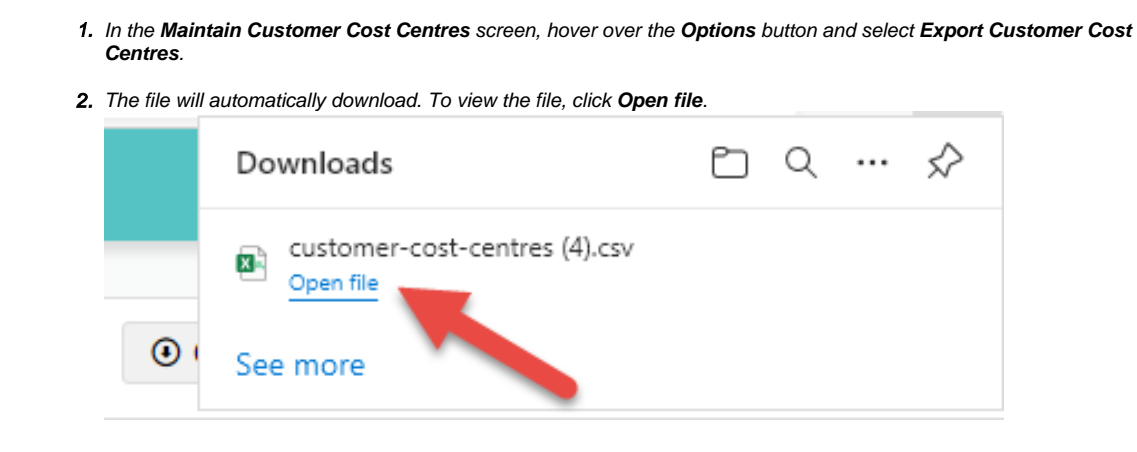

# <span id="page-4-1"></span>**Assign Cost Centre to a Customer User**

0

When Maintain User Cost Centres is enabled, you can also access this function via each user's [Edit page.](https://cvconnect.commercevision.com.au/display/KB/Website+User+Maintenance+in+CMS)

### To create a cost centre at the customer use level:

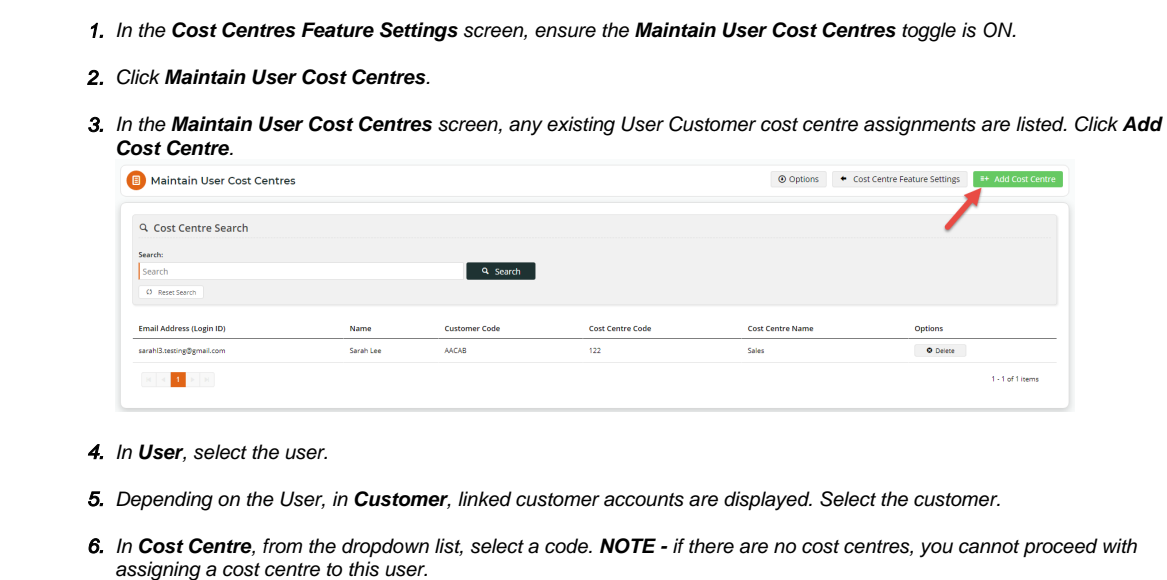

7. Click **Save,** or **Save & Add Another** if you want to assign another cost centre to a user.

# <span id="page-5-0"></span>**Bulk Import/Export User Cost Centres**

Instead of maintaining cost centres for users manually, you can also bulk import/export them.

### <span id="page-5-1"></span>**Import User Cost Centres**

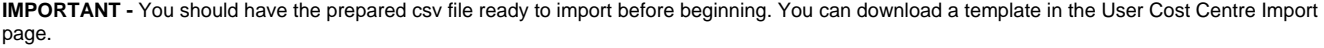

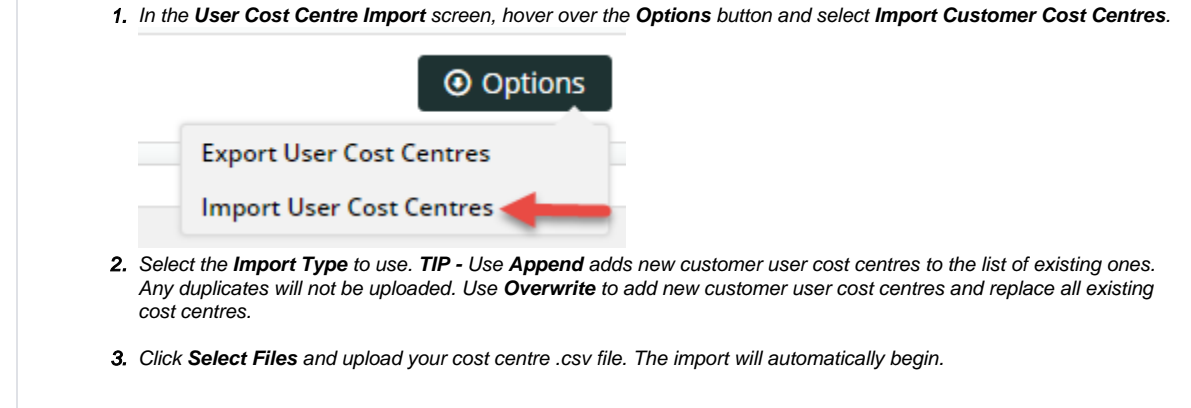

# <span id="page-5-2"></span>**Export Customer User Cost Centres**

The Export function lets you download a .csv file containing all customer users and their cost centres.

1. In the **User Cost Centres** screen, hover over the **Options** button and select **Import User Cost Centres**.

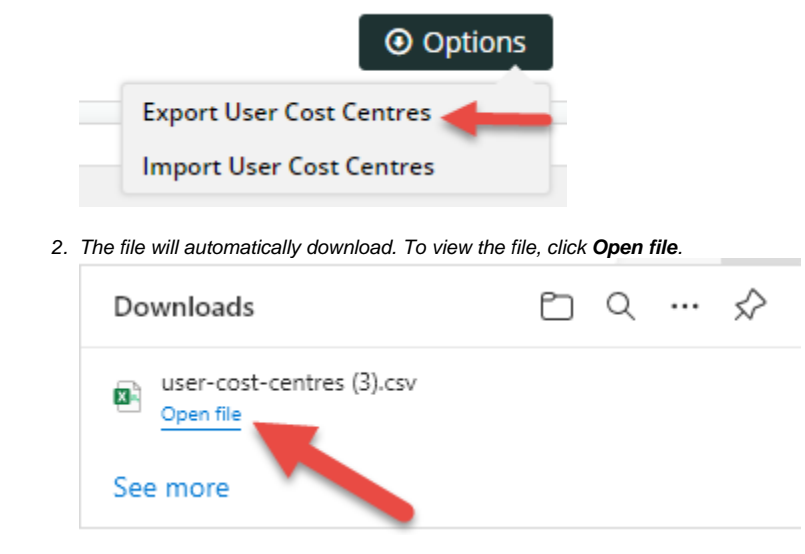

### <span id="page-6-0"></span>**Maintain Online Validation Rules**

This function allows you to add an online cost centre validation rule against a customer account. When a validation rule is set against a customer account, the purchaser can enter a cost centre code instead of selecting an added cost centre from a dropdown list. The code they enter must conform to the validation rule. **NOTE -** the **Pronto Validation Cost Centres** toggle must be enabled for validation checks to be applied on the website.

**NOTE** - There can only be one active validation rule against a customer at any one time. The exception is Bill To level validation rules, where a customer level rule will override any Bill To ones.

To add a validation rule:

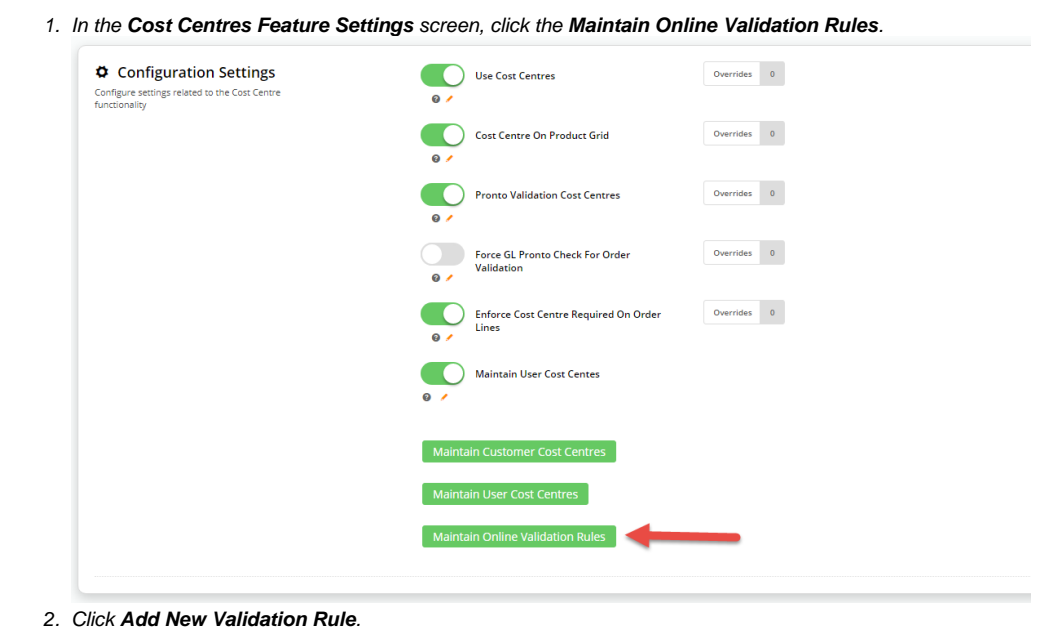

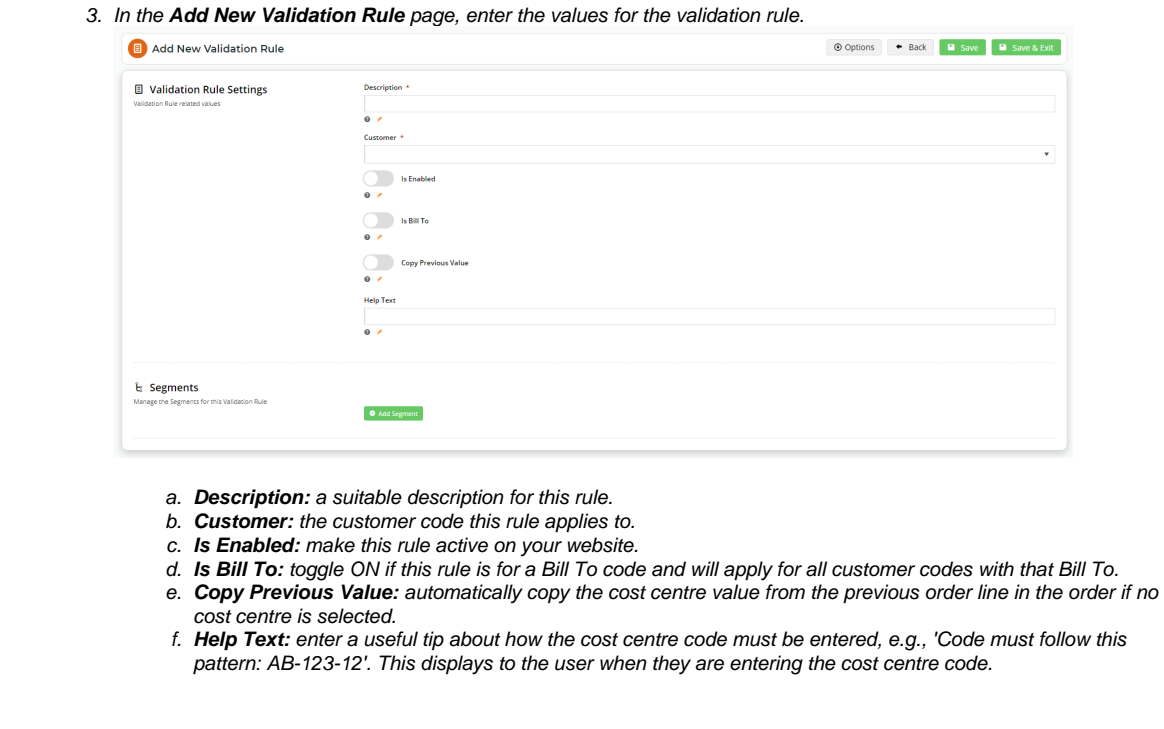

### <span id="page-7-0"></span>**Construct the validation rule**

#### <span id="page-7-1"></span>Add validation rule segments

Validation rule segments allow you to define how the cost centre code must be entered for each customer code. For example, a code like '12345' can be created as a one segment rule for validation. But if a business has more complex codes such as 'AB34567' or AB-345-67', it might be better to create a two or more segment rule so that each part can be validated separately. A segment rule can be set by the number of characters, value type and entry type. **NOTE -** So that the code can be correctly validated, only the last segment can have different values for the minimum and maximum number of characters.

To add a segment:

1. While in the validation rule, click the **Add Segment** button.

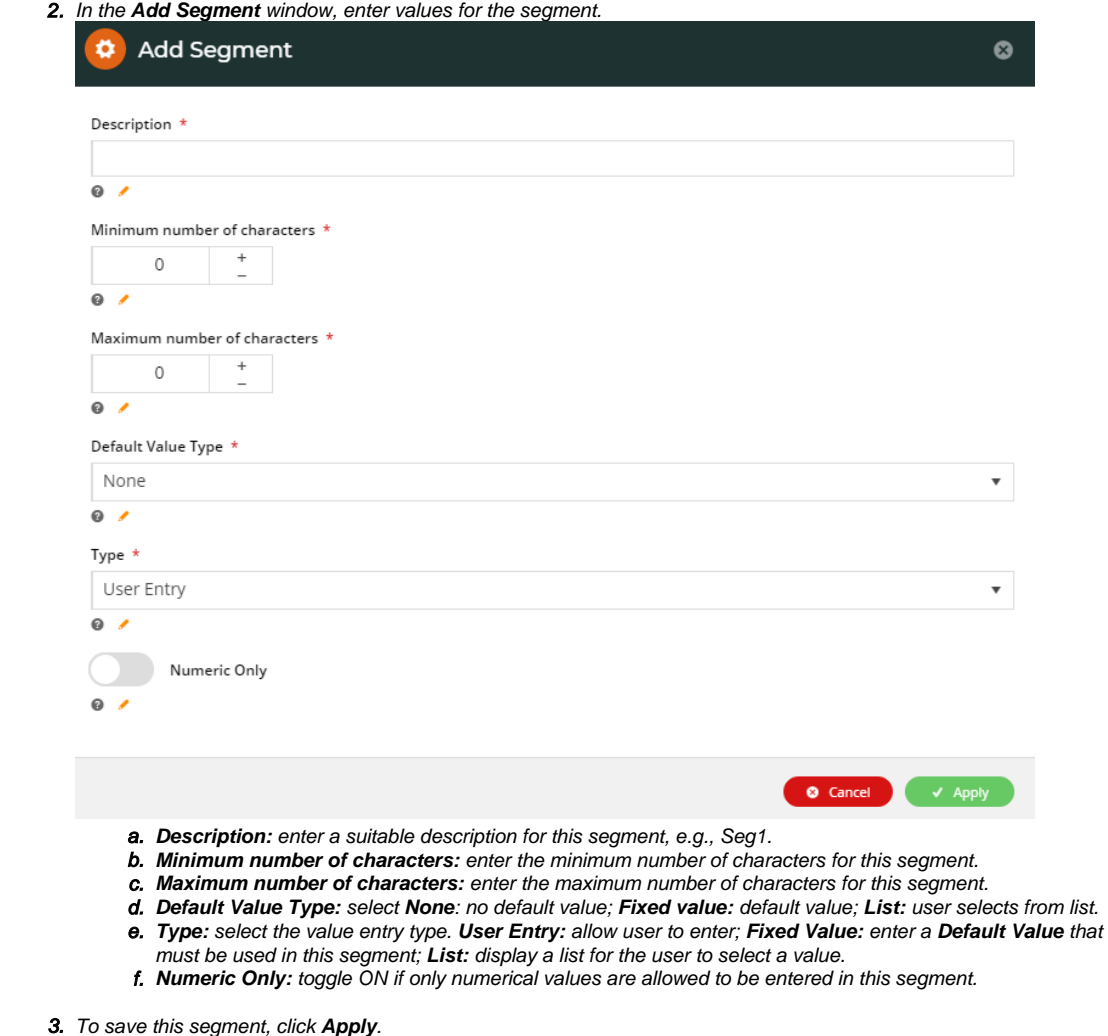

4. Define more segments for this code if required.

# <span id="page-8-0"></span>Configure related widgets

For the cost centre entry fields and details to display for the purchaser on your website, you can add and/or configure the following widgets depending on where and when you want theorder line Cost Centre fields to display.

- Order Lines widget enable Show Cost Centre Field.
- Product Detail widget enable Show Cost Centre Field. For custom plaement, see: Product Cost Centre widget.
- Product Cost Centre widget add and configure to display the Cost Centre label and input field on the product detail page. This option is used to place the Cost Centre field where you want it on the product detail page instead of the default placement by the [Product Purchase](https://cvconnect.commercevision.com.au/display/KB/Product+Purchase+Details+Widget)  [Details widget](https://cvconnect.commercevision.com.au/display/KB/Product+Purchase+Details+Widget).
- Order Line Cost Centre widget add and configure to display Cost Centre entry field (only for use with Role-based cost centre enabled)
- Product List Cost Centre widget add and configure to display the cost centre field in the zoned list view when products are shown in a list page (only for use with Role-based cost centre enabled)
- Quick Order Lines widget enable Enable Cost Centre to display Cost Centre entry field on the Quick Order form.

# <span id="page-8-1"></span>Related Resources

- [Cost Centres](#page-0-2)
- [Force User to Select Customer Upon Login](https://cvconnect.commercevision.com.au/display/KB/Force+User+to+Select+Customer+Upon+Login)
- [Assign Multiple Customer Accounts to a User](https://cvconnect.commercevision.com.au/display/KB/Assign+Multiple+Customer+Accounts+to+a+User)
- [Add Cost Centre for Whole Order](https://cvconnect.commercevision.com.au/display/KB/Add+Cost+Centre+for+Whole+Order)
- [User Budgets](https://cvconnect.commercevision.com.au/display/KB/User+Budgets)

# **Related widgets**

- [Header Level Cost Centre Widget](https://cvconnect.commercevision.com.au/display/KB/Header+Level+Cost+Centre+Widget)
- [Order Template Cost Centre Widget](https://cvconnect.commercevision.com.au/display/KB/Order+Template+Cost+Centre+Widget)
- [Order Line Cost Centre Widget](https://cvconnect.commercevision.com.au/display/KB/Order+Line+Cost+Centre+Widget)
- [Product List Cost Centre Widget](https://cvconnect.commercevision.com.au/display/KB/Product+List+Cost+Centre+Widget)
- [Product Cost Centre Widget](https://cvconnect.commercevision.com.au/display/KB/Product+Cost+Centre+Widget)
- [Order Lines Widget](https://cvconnect.commercevision.com.au/display/KB/Order+Lines+Widget)
- [Quick Order Form Lines Widget](https://cvconnect.commercevision.com.au/display/KB/Quick+Order+Form+Lines+Widget)